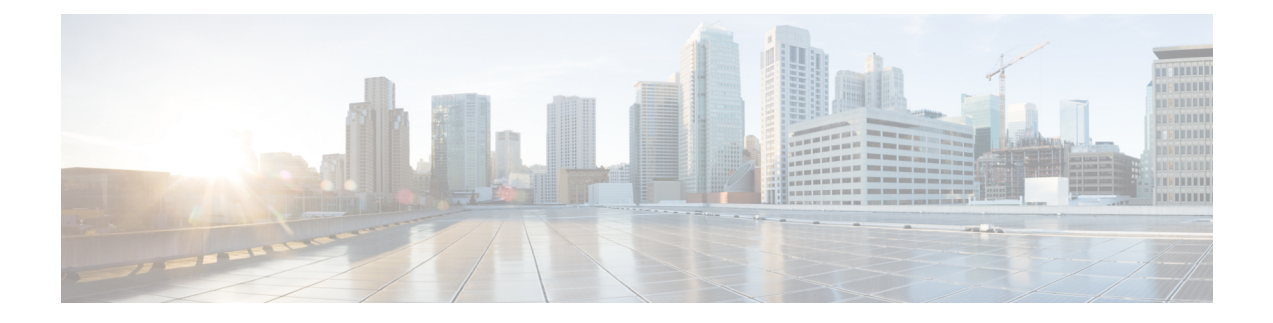

## **ASA** のライセンス管理

シスコ スマート ソフトウェア ライセンスによって、ライセンスを購入し、ライセンスのプー ルを一元管理することができます。各ユニットのライセンスキーを管理する必要なく、デバイ スを簡単に導入または削除できます。スマート ソフトウェア ライセンスを利用すれば、ライ センスの使用状況と要件をひと目で確認することもできます。

- このセクションは、Firepower 4100/9300 シャーシ上の ASA 論理デバイスにのみ該当します。 Firepower Threat Defense論理デバイスのライセンスの詳細については、『Firepower Management Center Configuration Guide』を参照してください。 (注)
	- スマート ソフトウェア [ライセンスについて](#page-0-0) (1 ページ)
	- スマート ソフトウェア [ライセンスの前提条件](#page-4-0) (5 ページ)
	- スマート ソフトウェア [ライセンスのガイドライン](#page-5-0) (6 ページ)
	- スマート ソフトウェア [ライセンスのデフォルト](#page-5-1) (6 ページ)
	- 通常スマート ソフトウェア [ライセンシングの設定](#page-5-2) (6 ページ)
	- Firepower 4100/9300 [シャーシのスマート](#page-8-0) ライセンス サテライト サーバの設定 (9 ペー [ジ\)](#page-8-0)
	- パーマネント [ライセンス予約の設定](#page-9-0) (10 ページ)
	- スマート ソフトウェア [ライセンスの履歴](#page-12-0) (13 ページ)

## <span id="page-0-0"></span>スマート ソフトウェア ライセンスについて

ここでは、スマート ソフトウェア ライセンスの仕組みについて説明します。

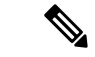

このセクションは、Firepower 4100/9300 シャーシ上の ASA 論理デバイスにのみ該当します。 Firepower Threat Defense論理デバイスのライセンスの詳細については、『Firepower Management Center Configuration Guide』を参照してください。 (注)

### **ASA** のススマート ソフトウェア ライセンシング

Firepower 4100/9300 シャーシ上の ASA アプリケーションの場合、スマート ソフトウェア ライ センス設定は Firepower 4100/9300 シャーシ スーパバイザとアプリケーションの間で分割され ます。

• Firepower 4100/9300 シャーシ:ライセンス認証局との通信を行うためのパラメータを含め て、スーパバイザにすべてのスマート ソフトウェア ライセンス インフラストラクチャを 設定します。Firepower 4100/9300 シャーシ 自体の動作にライセンスは必要ありません。

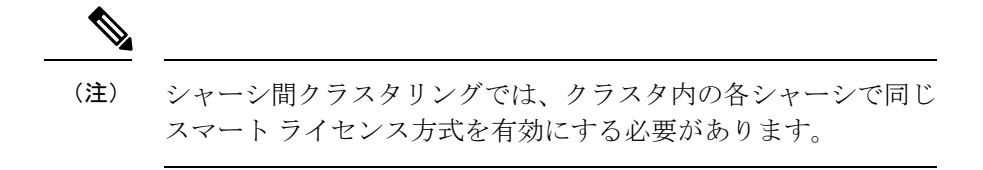

• ASA アプリケーション:アプリケーションのすべてのライセンスの権限付与を設定しま す。

### **Smart Software Manager** とアカウント

デバイスの 1 つ以上のライセンスを購入する場合は、Cisco Smart Software Manager で管理しま す。

<https://software.cisco.com/#module/SmartLicensing>

Smart Software Manager では、組織のマスター アカウントを作成できます。

```
(注)
```
まだアカウントをお持ちでない場合は、このリンクをクリックし[て新しいアカウントをセット](https://software.cisco.com/smartaccounts/setup#accountcreation-account) [アップ](https://software.cisco.com/smartaccounts/setup#accountcreation-account)してください。Smart Software Manager では、組織のマスター アカウントを作成できま す。

デフォルトでは、ライセンスはマスターアカウントの下のデフォルトの仮想アカウントに割り 当てられます。アカウントの管理者として、オプションで追加の仮想アカウントを作成できま す。たとえば、地域、部門、または子会社ごとにアカウントを作成できます。複数の仮想アカ ウントを使用することで、多数のライセンスおよびデバイスの管理をより簡単に行うことがで きます。

### オフライン管理

デバイスにインターネット アクセスがなく、License Authority に登録できない場合は、オフラ イン ライセンスを設定できます。

### パーマネント ライセンスの予約

デバイスがセキュリティ上の理由でインターネットにアクセスできない場合、オプションで、 各 ASA の永続ライセンスを要求できます。永続ライセンスでは、License Authority への定期的 なアクセスは必要ありません。PAK ライセンスの場合と同様にライセンスを購入し、ASA の ライセンス キーをインストールします。PAK ライセンスとは異なり、ライセンスの取得と管 理に SmartSoftware Manager を使用します。通常のスマート ライセンス モードと永続ライセン スの予約モード間で簡単に切り替えることができます。

すべての機能、すなわちモデルの正しい最大スループットを備えた標準ティアおよびキャリア ライセンスを有効にするライセンスを取得できます。ライセンスはFirepower 4100/9300シャー シ上で管理されますが、それに加えて ASA の設定で権限付与を要求することにより、ASA で それらを使用できるようにする必要があります。

### サテライト サーバ

デバイスがセキュリティ上の理由でインターネットにアクセスができない場合、オプション で、仮想マシン (VM) としてローカル Smart Software Manager サテライトサーバをインストー ルできます。サテライト(衛星)は、Smart Software Manager 機能のサブセットを提供し、こ れによりすべてのローカル デバイスに重要なライセンス サービスが提供可能になります。ラ イセンス使用を同期するために、定期的にサテライトだけが License Authority と同期する必要 があります。スケジュールに沿って同期するか、または手動で同期できます。

サテライトアプリケーションをダウンロードして導入したら、インターネットを使用してCisco SSM にデータを送信しなくても、以下の機能を実行できます。

- ライセンスの有効化または登録
- 企業ライセンスの表示
- 会社のエンティティ間でのライセンス移動

詳細については、スマート アカウント マネージャ [サテライトに](http://www.cisco.com/web/ordering/smart-software-manager/smart-software-manager-satellite.html)ある『Smart Software Manager satellite installation and configuration guide』を参照してください。

### 仮想アカウントごとに管理されるライセンスとデバイス

ライセンスとデバイスは仮想アカウントごとに管理されます。つまり、その仮想アカウントの デバイスのみが、そのアカウントに割り当てられたライセンスを使用できます。追加のライセ ンスが必要な場合は、別の仮想アカウントから未使用のライセンスを転用できます。仮想アカ ウント間でデバイスを転送することもできます。

Firepower 4100/9300 シャーシのみがデバイスとして登録され、シャーシ内の ASA アプリケー ションはそれぞれ固有のライセンスを要求します。たとえば、3つのセキュリティモジュール を搭載した Firepower 9300 シャーシでは、全シャーシが 1 つのデバイスとして登録されます が、各モジュールは合計 3 つのライセンスを別個に使用します。

### 評価ライセンス

Firepower 4100/9300 シャーシ は、次の 2 種類の評価ライセンスをサポートしています。

- シャーシ レベル評価モード:Firepower 4100/9300 シャーシによる Licensing Authority への 登録の前に、評価モードで 90 日間(合計使用期間)動作します。このモードでは、ASA は固有の権限付与を要求できません。デフォルトの権限のみが有効になります。この期間 が終了すると、Firepower 4100/9300 シャーシはコンプライアンス違反の状態になります。
- 権限付与ベースの評価モード:Firepower 4100/9300 シャーシが Licensing Authority に登録 をした後、ASAに割り当て可能な時間ベースの評価ライセンスを取得できます。ASAで、 通常どおりに権限付与を要求します。時間ベースのライセンスの期限が切れると、時間 ベースのライセンスを更新するか、または永続ライセンスを取得する必要があります。

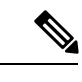

高度暗号化(3DES/AES)の評価ライセンスを取得することはで きません。永続ライセンスのみでこの権限がサポートされます。 (注)

### **Smart Software Manager** 通信

このセクションでは、デバイスがSmartSoftwareManagerと通信する方法について説明します。

### デバイス登録とトークン

各仮想アカウントに対し、登録トークンを作成できます。このトークンは、デフォルトで 30 日間有効です。各シャーシを導入するとき、または既存のシャーシを登録するときにこのトー クン ID と権限付与レベルを入力します。既存のトークンの有効期限が切れている場合は、新 しいトークンを作成できます。

導入した後、または既存のシャーシでこれらのパラメータを手動で設定した後、そのシャーシ を起動するとシスコのライセンス認証局に登録されます。シャーシがトークンで登録されると き、ライセンス認証局はシャーシとそのライセンス認証局との間で通信を行うために ID 証明 書を発行します。この証明書の有効期間は 1 年ですが、6 か月ごとに更新されます。

### ライセンス認証局との定期通信

デバイスはライセンス認証局と 30 日おきに通信します。Smart Software Manager に変更を加え た場合は、デバイス上で許可を更新し、すぐに変更されるようにすることができます。また は、スケジュールどおりにデバイスが通信するのを待ちます。

必要に応じて、HTTP プロキシを設定できます。

Firepower 4100/9300 シャーシでは、少なくとも 90 日おきに、直接接続または HTTP プロキシ を介したインターネットアクセスが必要です。通常のライセンス通信が 30 日ごとに行われま すが、猶予期間によって、デバイスはCallHomeなしで最大90日間動作します。猶予期間後、 Licensing Authority に連絡しない限り、特別なライセンスを必要とする機能の設定変更を行な えませんが、動作には影響ありません。

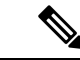

デバイスが1年間ライセンス認証局と通信できない場合、デバイスは強力な暗号化ライセンス を使用せずに未登録状態になります。 (注)

### コンプライアンス逸脱状態

次の状況では、デバイスがコンプライアンスから逸脱している可能性があります。

- 使用超過:デバイスが利用できないライセンスを使用している場合。
- ライセンスの有効期限切れ:時間ベースのライセンスの有効期限が切れている場合。
- 通信の欠落:デバイスが再許可を得るために Licensing Authority に到達できない場合。

アカウントのステータスがコンプライアンス違反状態なのか、違反状態に近づいているのかを 確認するには、Firepower 4100/9300シャーシで現在使用中の権限付与とスマートアカウントの ものを比較する必要があります。

コンプライアンス違反の場合、特別なライセンスが必要な機能への設定変更はできなくなりま すが、その他の動作には影響ありません。たとえば、標準のライセンス制限を超える既存のコ ンテキストは実行を継続でき、その構成を変更することもできますが、新しいコンテキストを 追加することはできません。

### <span id="page-4-0"></span>**Smart Call Home** インフラストラクチャ

デフォルトで、SmartCall Homeのプロファイルは、ライセンス認証局のURLを指定するFXOS 設定内にあります。このプロファイルは削除できません。ライセンスプロファイルの設定可能 なオプションは、ライセンス機関の宛先アドレス URL のみであることに注意してください。 Cisco TAC に指示されない限り、License Authority の URL は変更しないでください。

## スマート ソフトウェア ライセンスの前提条件

- この章は、Firepower4100/9300シャーシ上のASA論理デバイスにのみ該当します。Firepower Threat Defense論理デバイスのライセンスの詳細については、『FirepowerManagementCenter Configuration Guide』を参照してください。
- Cisco Smart Software Manager でマスター アカウントを作成します。

<https://software.cisco.com/#module/SmartLicensing>

まだアカウントをお持ちでない場合は、このリンクをクリックし[て新しいアカウントを](https://software.cisco.com/smartaccounts/setup#accountcreation-account) [セットアップ](https://software.cisco.com/smartaccounts/setup#accountcreation-account)してください。Smart Software Manager では、組織のマスター アカウントを 作成できます。

• Cisco Commerce [Workspace](https://apps.cisco.com/Commerce/home) から 1 つ以上のライセンスを購入します。ホーム ページの [製 品とソリューションを検索(Find Products and Solutions)] フィールドで、該当するプラッ

トフォームを検索します。一部のライセンスは無料ですが、スマート ソフトウェア ライ センス アカウントにそれらを追加する必要があります。

- シャーシがライセンス機関と通信できるように、シャーシからのインターネットアクセス または HTTP プロキシ アクセスを確保します。
- シャーシがライセンス機関の名前を解決できるように、DNS サーバを設定します。
- シャーシのための時間を設定します。
- ASAライセンス資格を設定する前に、Firepower 4100/9300シャーシでスマートソフトウェ ア ライセンス インフラストラクチャを設定します。

## <span id="page-5-0"></span>スマート ソフトウェア ライセンスのガイドライン

### フェイルオーバー クラスタリングのための **ASA** ガイドライン

各 Firepower 4100/9300 シャーシは、License Authority またはサテライト サーバに登録される必 要があります。セカンダリ ユニットに追加費用はかかりません。 永続ライセンスを予約する には、シャーシごとに個別のライセンスを購入する必要があります。

## <span id="page-5-2"></span><span id="page-5-1"></span>スマート ソフトウェア ライセンスのデフォルト

Firepower 4100/9300 シャーシ のデフォルト設定には、ライセンス認証局の URL を指定する 「SLProfile」という Smart Call Home のプロファイルが含まれています。

## 通常スマート ソフトウェア ライセンシングの設定

Cisco License Authority と通信するため、必要に応じて HTTP プロキシを設定できます。License Authorityに登録するには、スマートソフトウェアライセンスアカウントから取得したFirepower 4100/9300 シャーシ の登録トークン ID を入力する必要があります。

#### 手順

- ステップ **1** (任意)HTTP [プロキシの設定](#page-6-0) (7 ページ)。
- ステップ **2** [\(任意\)](#page-6-1)Call Home URL の削除 (7 ページ)
- ステップ **3** Firepower セキュリティ [アプライアンスの](#page-6-2) License Authority への登録 (7 ページ)。

### <span id="page-6-0"></span>(任意)**HTTP** プロキシの設定

ネットワークでインターネット アクセスに HTTP プロキシを使用する場合、スマート ソフト ウェア ライセンシング用のプロキシ アドレスを設定する必要があります。このプロキシは、 一般に Smart Call Home にも使用されます。

(注) 認証を使用する HTTP プロキシはサポートされません。

### 手順

ステップ **1 [**システム(**System**)**]** > **[**ライセンス(**Licensing**)**]** > **[Call Home]** を選択します。

[Call Home] ページには、License Authority の宛先アドレス URL を設定するフィールド、およ び HTTP プロキシを設定するフィールドが表示されます。

- Cisco TAC からの指示がない限り、ライセンス認証局の URL を変更しないでくださ い。 (注)
- ステップ **2** [サーバの有効化(Server Enable)] ドロップダウン リストから、[オン(on)] を選択します。

ステップ **3** [サーバ URL(Server URL)] フィールドと [サーバ ポート(Server Port)] フィールドにプロキ シ IP アドレスとポートを入力します。たとえば、HTTPS サーバのポート 443 を入力します。 ステップ4 [保存 (Save) 1をクリックします。

### <span id="page-6-1"></span>(任意)**Call Home URL** の削除

以前に設定された Call Home URL を削除するには、次の手順を実行します。

### 手順

<span id="page-6-2"></span>ステップ **1 [**システム(**System**)**]** > **[**ライセンス(**Licensing**)**]** > **[Call Home]** を選択します。

ステップ **2** [Call home Configuration] 領域で、[Delete] を選択します。

## **Firepower** セキュリティ アプライアンスの **License Authority** への登録

Firepower 4100/9300 シャーシ を登録すると、ライセンス認証局によって Firepower 4100/9300 シャーシ とライセンス認証局との間の通信に使用される ID 証明書が発行されます。また、 Firepower 4100/9300シャーシが該当する仮想アカウントに割り当てられます。通常、この手順 は 1 回限りのインスタンスです。ただし、通信の問題などが原因で ID 証明書の期限が切れた 場合は、Firepower 4100/9300 シャーシ の再登録が必要になります。

### 手順

- ステップ **1** SmartSoftware Manager または SmartSoftware ManagerSatellite で、このFirepower 4100/9300 シャー シの追加先となるバーチャル アカウントの登録トークンを要求してコピーします。 スマート ソフトウェア マネージャ サテライトを使用して登録トークンを要求する方法につい て詳しくは、『Cisco Smart Software Manager Satellite User Guide』([https://www.cisco.com/c/en/](https://www.cisco.com/c/en/us/buy/smart-accounts/software-manager-satellite.html) [us/buy/smart-accounts/software-manager-satellite.html](https://www.cisco.com/c/en/us/buy/smart-accounts/software-manager-satellite.html)) を参照してください。
- ステップ **2** Firepower Chassis Manager で、**[**システム(**System**)**]** > **[**ライセンス(**Licensing**)**]** > **[**スマート ライセンス(**Smart License**)**]** の順に選択します。
- ステップ **3** [Enter Product Instance Registration Token] フィールドに登録トークンを入力します。
- ステップ4 [登録 (Register) ] をクリックします。

Firepower 4100/9300 シャーシがライセンス認証局への登録を試行します。

デバイスの登録を解除するには、[登録解除(Unregister)] をクリックします。

Firepower 4100/9300シャーシの登録を解除すると、アカウントからデバイスが削除されます。 さらに、デバイス上のすべてのライセンス資格と証明書が削除されます。登録を解除すること で、ライセンスを新しいFirepower 4100/9300シャーシに利用することもできます。あるいは、 Smart Software Manager からデバイスを削除できます。

### **Cisco Success Network** の登録の変更

Cisco Smart Software Manager に Firepower 4100/9300 を登録するときは、Cisco Success Network を有効にします。その後、次の手順を使用して、登録ステータスを表示または変更します。

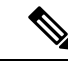

(注) Cisco Success Network は評価モードでは機能しません。

#### 手順

- ステップ **1 [System]** > **[Licensing]** > **[Cisco Success Network]** を選択します。
- ステップ **2** [CiscoSuccess NetworkPreferences]の下で、シスコから提供される情報に目を通してから、[Click here ] をクリックして、シスコに送信されるサンプルデータを確認します。
- ステップ **3** [Enable Cisco Success Network] をどうするかを選択し、[Save] をクリックします。

## <span id="page-8-0"></span>**Firepower 4100/9300** シャーシのスマート ライセンス サテ ライト サーバの設定

スマート ライセンス サテライト サーバを使用するように Firepower 4100/9300 シャーシを設定 するには、次の手順に従います。

#### 始める前に

- •スマート ソフトウェア [ライセンスの前提条件](#page-4-0) (5 ページ)に記載のすべての前提条件を 満たす必要があります。
- Smart Software Satellite Server を展開して設定します。

スマート [ライセンス](https://software.cisco.com/download/release.html?mdfid=286285506&flowid=74662&softwareid=286285517&os=Linux&release=2.0&relind=AVAILABLE&rellifecycle=&reltype=latest) サテライト OVA ファイルを Cisco.com からダウンロードし、 VMwareESXiサーバにインストールおよび設定します。詳細については、『[SmartSoftware](http://www.cisco.com/web/software/286285517/129866/Smart_Software_Manager_satellite_2.1_Install_Guide.pdf) [Manager](http://www.cisco.com/web/software/286285517/129866/Smart_Software_Manager_satellite_2.1_Install_Guide.pdf) satellite Install Guide』を参照してください。

- 内部 DNS サーバによって Smart Software Satellite Server の FQDN が解決できることを確認 します。
- サテライト トラストポイントがすでに存在しているかどうかを確認します。

#### **scope security**

#### **show trustpoint**

FXOS バージョン 2.4(1) 以降では、トラストポイントはデフォルトで追加されることに注 意してください。トラストポイントが存在しない場合は、次の手順を使用して手動で追加 する必要があります。

- **1.** http://www.cisco.com/security/pki/certs/clrca.cer に移動し、SSL 証明書の本文全体 ("-----BEGIN CERTIFICATE-----" から "-----END CERTIFICATE-----" まで)を、設定中 にアクセスできる場所にコピーします。
- **2.** セキュリティ モードを開始します。

#### **scope security**

**3.** トラスト ポイントを作成して名前を付けます。

#### **create trustpoint** *trustpoint\_name*

**4.** トラスト ポイントの証明書情報を指定します。証明書は、Base64 エンコード X.509 (CER)フォーマットである必要があることに注意してください。

#### **set certchain** *certchain*

*certchain* 変数には、ステップ 1 でコピーした証明書のテキストを貼り付けます。

コマンドで証明書情報を指定しない場合、ルート認証局(CA)への認証パスを定義す るトラストポイントのリストまたは証明書を入力するように求められます。入力内容 の次の行に、**ENDOFBUF** と入力して終了します。

**5.** 設定をコミットします。

**commit-buffer**

### 手順

- ステップ **1 [System]** > **[Licensing]** > **[Call Home]** を選択します。
- ステップ **2** [Call Home Configuration] 領域で、[Address] フィールド内のデフォルト URL を、SmartSoftware Satellite Server の URL に置き換えます。これを行うには、この手順の前提条件で収集した情報 を使用します。次の形式を使用します。 **https://***[FQDN of Satellite server]***/Transportgateway/services/DeviceRequestHandler**
- ステップ **3** Firepower セキュリティ [アプライアンスの](#page-6-2) License Authority への登録 (7 ページ)。スマート ライセンス マネージャ サテライトの登録トークンを要求し、コピーする必要があることに注 意してください。

## <span id="page-9-0"></span>パーマネント ライセンス予約の設定

Firepower 4100/9300シャーシにパーマネントライセンスを割り当てることができます。このユ ニバーサル予約では、デバイスで無制限の数の使用権を使用できるようになります。

Smart Software Manager で使用できるように、開始前にパーマネント ライセンスを購入する必 要があります。すべてのアカウントがパーマネントライセンスの予約について承認されている わけではありません。設定を開始する前にこの機能についてシスコの承認があることを確認し ます。 (注)

### パーマネント ライセンスのインストール

以下の手順は、Firepower 4100/9300 シャーシにパーマネント(永続)ライセンスを割り当てる 方法を示しています。

#### 手順

- ステップ **1 System** > **Licensing** > **Permanent License** を選択します。
- ステップ **2 Generate**をクリックして、予約要求コードを生成します。予約要求コードをクリップボードに コピーします。
- ステップ **3** CiscoSmartSoftware Manager ポータルの SmartSoftware Manager インベントリ画面に移動して、 **Licenses** タブをクリックします。

<https://software.cisco.com/#SmartLicensing-Inventory>

**Licenses**タブにアカウントに関連するすべての既存のライセンスが、標準およびパーマネント の両方とも表示されます。

- ステップ **4 License Reservation**をクリックして、生成された予約リクエストコードをボックスにペースト します。
- ステップ **5 Reserve License** をクリックします。

SmartSoftwareManagerが承認コードを生成します。コードをダウンロードまたはクリップボー ドにコピーできます。この時点で、ライセンスは、Smart Software Manager に従って使用中で す。

**License Reservation**ボタンが表示されない場合、お使いのアカウントにはパーマネントライセ ンスの予約が許可されていません。この場合、パーマネントライセンスの予約を無効にして標 準のスマート ライセンス コマンドを再入力する必要があります。

- ステップ **6** Firepower Chassis Managerで、生成された承認コードを **Authorization Code** テキスト ボックス に入力します。
- ステップ **7 Install** をクリックします。

Firepower 4100/9300 シャーシが PLR で完全にライセンス付与されたら、[Permanenet License] ページにライセンス ステータスが表示され、パーマネント ライセンスを返却するためのオプ ションが示されます。

ステップ **8** ASA 論理デバイスで機能のライセンス資格を有効にします。ライセンス資格を有効にするに は、ASA [ライセンスの](https://www.cisco.com/c/en/us/td/docs/security/asa/roadmap/licenseroadmap.html)章を参照してください。

### (任意)パーマネント ライセンスの返却

パーマネント ライセンスが不要になった場合、この手順で Smart Software Manager に正式に返 却する必要があります。すべてのステップに従わないと、ライセンスが使用状態のままにな り、別の場所で使用できません。

#### 手順

- ステップ **1 System** > **Licensing** > **Permanent License** を選択します。
- ステップ **2 Return** をクリックして、戻りコードを生成します。戻りコードをクリップボードにコピーし ます。

ただちに Firepower 4100/9300 シャーシ のライセンスがなくなり、評価状態に移行します。

ステップ **3** Smart Software Manager インベントリ画面に移動して、**Product Instances** タブをクリックしま す。

<https://software.cisco.com/#SmartLicensing-Inventory>

- ステップ **4** ユニバーサルデバイス識別子(UDI)を使用してFirepower 4100/9300シャーシを検索します。
- ステップ **5 Actions** > **Remove** の順に選択して、生成された戻りコードをボックスに貼り付けます。
- ステップ **6 Remove Product Instance** をクリックします。

パーマネント ライセンスが使用可能なライセンスのプールに戻されます。

ステップ7 システムをリブートします。[Firepower](b_GUI_FXOS_ConfigGuide_261_chapter7.pdf#nameddest=unique_15) 4100/9300シャーシの再起動の方法については、Firepower [4100/9300](b_GUI_FXOS_ConfigGuide_261_chapter7.pdf#nameddest=unique_15) シャーシ の再起動を参照してください。

I

# <span id="page-12-0"></span>スマート ソフトウェア ライセンスの履歴

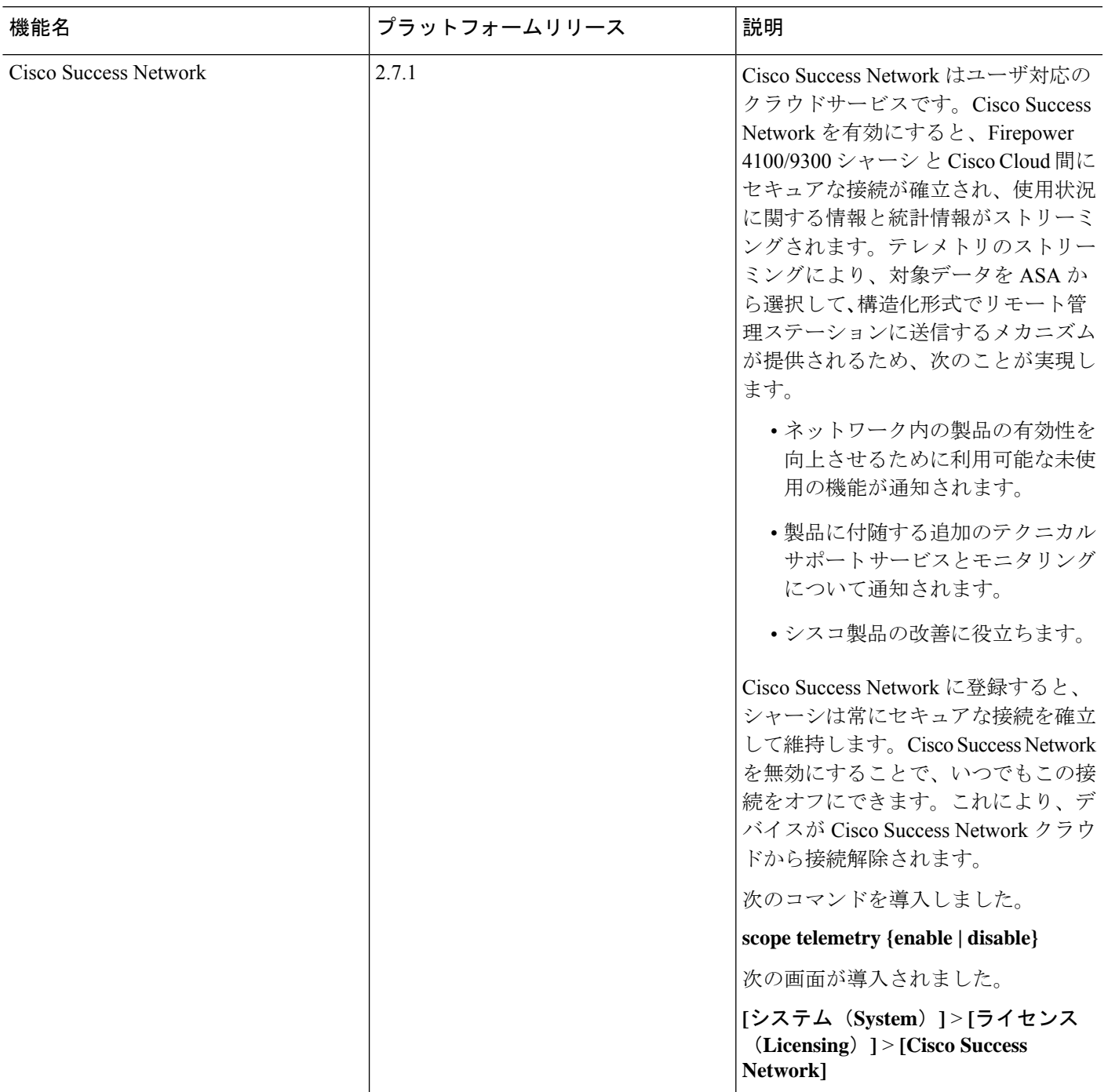

I

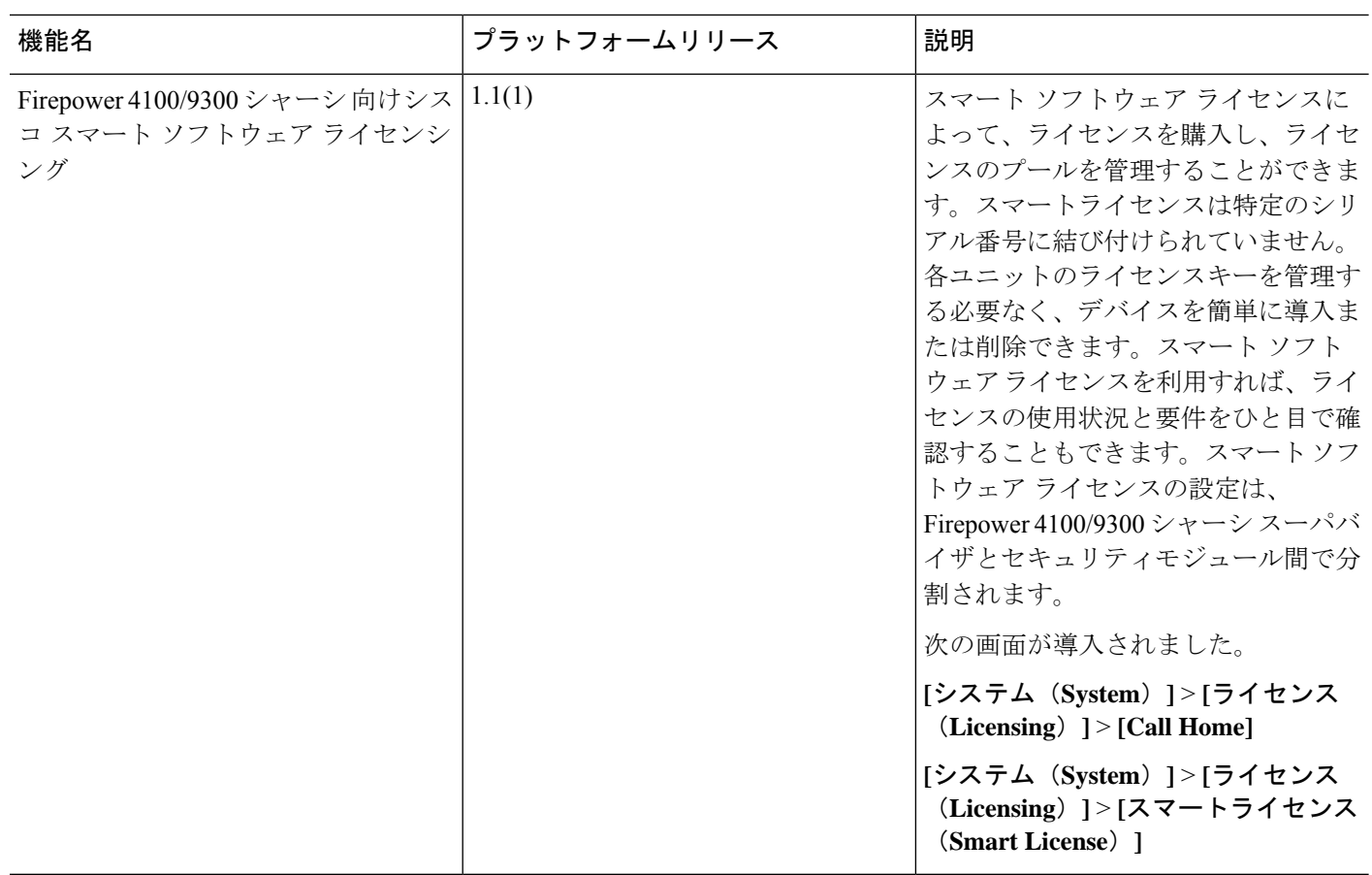